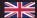

# mysafe

# HIGH SECURITY SAFE LOCK

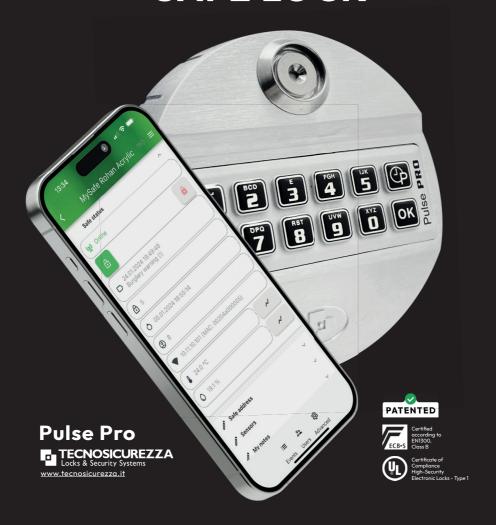

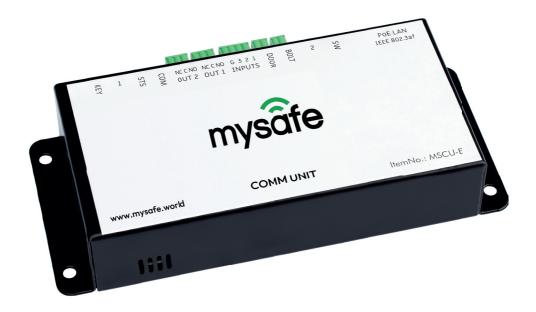

# MANAGE & CONTROL

# **ANYTIME, ANYWHERE**

"MySafe" is a ECB-s certified (class B) high-security lock system.

Via mobile devices, MySafe is providing remote access to several functions of the lock and gives instant information who is interacting with the safe.

Before you start operating the lock, please read the instructions and keep them in a safe place.

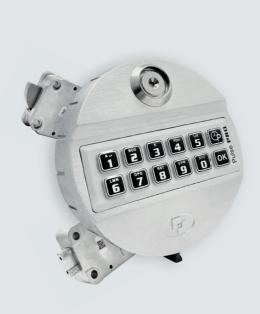

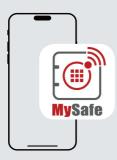

#### The app shows the status of the safe:

- Blocked/unblocked
- · Closed/open
- · Temperature, Humidity
- · Status of additional sensors
- · The app logs all events together with date and time

Availible on 🗳 🔼

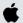

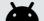

#### **Contents**

| • | Add the safe to the app  | 6  |
|---|--------------------------|----|
| • | Basics                   | 7  |
| • | Codes                    | 8  |
| • | Set time                 | 9  |
| • | Set date                 | 9  |
| • | Open the lock            | 10 |
| • | Change code              | 10 |
| • | Diagnostic mode          | 10 |
| • | Add user code            | 11 |
| • | Delete code              | 11 |
| • | Disable/Enable user code | 11 |
|   | Notos                    | 17 |

#### **Rescue operations**

| • | Reset mode (ERC function) | 12 |
|---|---------------------------|----|
| • | MySafe override           | 12 |

MySafe high security safe lock consists of a free mobile app (App Store, Google Play), physical interface "MySafe COMM UNIT" inside the safe and electronic lock Pulse Pro manufactured by Tecnisicurezza, Italy.

Through the interfaces and the app, the keypad can be blocked in order to prevent unauthorized openings even with a valid code. This allows a case-by-case decision from the remote (mobile) operator if the safe can be opened or not. No time table or programming required.

If idle, any key pressed on the keypad will wake the app on the mobile device.

The lock can be remotely blocked or unblocked using mysafe app.

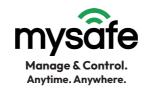

# Add the safe to the APP

The following steps are required to make the status of the safe visible in MySafe App.

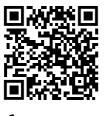

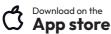

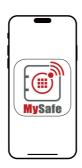

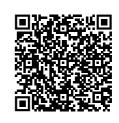

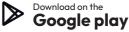

# MySafe app

#### Add new safe

- Press button Add Safe in the app
- Then select "I have QR code"
- Scan QR code on the Comm unit
- Press Next
- Select time zone for the safe
- Finish registration

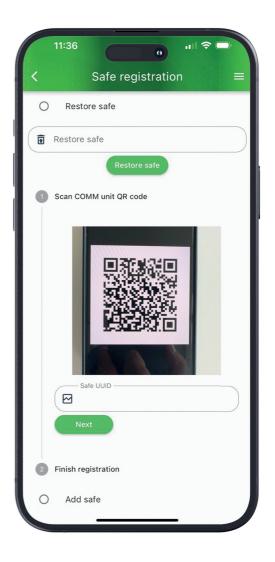

Now your safe is visible in the app and you can manage whatever you want.

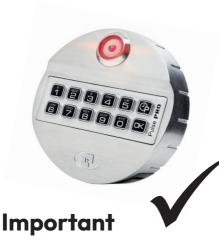

Your Pulse PRO is already configured for MySafe!

Please note that Pulse PRO is already pre-set for your MySafe. Change of the settings (function 6) may cause MySafe not to function properly.

#### How the lock is set

Pulse PRO setup for MySafe:

√ Basic configuration

✓ 1 Manager

√1 Master

✓ 1 ERC (Emergancy Rescue Code)

√ 49 Users

√ Function "Silent alarm" is activated:

✓ Remote override is activated

#### **Basics**

#### **Entry unit**

If you do not press any key within 5 seconds, Pulse PRO will switch off for safety reasons. If you enter an invalid code, you have to wait 5 seconds before restart code entry.

# Manipulation protection

If you have made 4 invalid code entries in a row, Pulse PRO will not allow any further code entries for 5 minutes.

#### **Power supply**

Power is supplied by the MySafe COMM UNIT. In case of emergency, you can use a 9 V block battery. Use only 9 V block batteries type ALKA-LINE or LITHIUM!

#### **Codes**

#### Types & Settings

| Code type       | Code ID | ID Authorizations | Default code |
|-----------------|---------|-------------------|--------------|
| Master code     | 80      |                   | 1-2-3-4-5-6  |
| Master code 2*  | 81      |                   | 1-2-3-4-5-6  |
| Manager code    | 60      |                   | 1-2-3-4-5-6  |
| Manager code 2* | 61      |                   | 1-2-3-4-5-6  |
| User codes      | 01 - 49 |                   | -            |
| Override codes* | 50 - 59 |                   | -            |
| ERC code        | 98      |                   | 9-8-9-8-9-8  |

<sup>\*</sup> can be activated

### Safety note

#### Take care of your codes!

For security reasons, please make sure that you do not use any personal data (e.g. birthdays, phone numbers, etc.) as a code. By starting Pulse PRO for the first time, it is important that you change the default code.

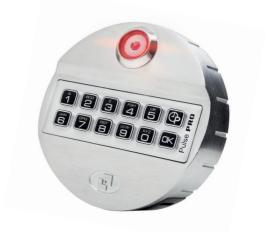

A low buzzing sound during opening indicates that date and time must be adjusted. Otherwise, the audit will provide incorrect data. This operation usually needs to be done once. The built-in clock will continue to run even if the battery is changed.

#### Set time

This task can be performed by Manager Code (ID 60).

- Press and hold for approx.
   2 seconds until a double signa sounds and the LED remains ON.
- Enter the valid manager code. You hear a double signal. (some configurations require a second code to be entered "4-eyes").
- Now press 1.
   A double signal sounds.
- Fnter the time in the format hh:mm

#### >>>> Examples time format: <<<<

- 1. Nine thirty five in the morning: 0935
- 2. Seventeen minutes past ten in the evening: 2217

#### >>>> End of examples <<<<

- If your time values were accepted by Pulse PRO, you will hear a double signal.
- To confirm, repeat the entry of the time values. You hear a double signal and the LED goes off.

#### Set date

This task can be performed by Manager Code (ID 60).

- Press and hold for approx.
   2 seconds until a double signal sounds and the LED remains ON.
- Enter the valid manager code. You hear a double signal. (some configurations require a second code to be entered "4-eyes").
- Now press 2.
   You will hear a double signal.
- Enter the date in the format DD/MM/YY

Note! Enter only the last two digits of the year.

#### >>>> Example date format: <<<<

1. Third of august two thousand and twenty-three 030823

#### >>>> End of example <<<<

- If your date values were accepted byPulse PRO, you will hear a double signal.
- To confirm, repeat the entry of the date values. You hear a double signal and the LED goes off.

ل

## Diagnostic mode

(Function 5)

The lock/keypad test gives information about the correct communication between lock and Entry unit as well as the status of each kev.

- Press and hold for approx. 2 seconds until a double signal sounds and the LED remains ON.
- · Enter the following sequence of keys:

#### 1 2 3 4 5 6 7 8 9 О Ф ок

- · Double signal = The key works and is correctly recognized by the lock.
- · Long beep = Damaged key and the lock exits the function.

If you hear a deep buzzing sound after opening the lock, you need to set time and date again (see p. 9).

## Change code

(Function 0)

Though it is recommended to perform this operation with door open, it is possible to change the code anytime, even when the safe is blocked.

 Press and hold for approx. 2 seconds until a double signal sounds and the LED remains ON.

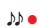

- · Enter a valid ID and the current valid code. You hear a double signal.
- · Now enter the new code, without ID A double signal sounds.
- · Repeat the entry of the new code. You hear a double signal and the LED goes off.

In case of incorrect or aborted entry, the old code remains valid.

#### Open the lock

- Enter a valid ID and the current valid code.
- · You will hear a double signal and the lock opens.

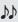

 If an invalid code is entered a long signal sounds

#### A) Standard operation

- 1. Lock opens by entering code on the safe entry unit.
- 2. Info sent to mobile device.
- 3. Open/close status sent to mobile device.

#### B) MySafe block

- 1. Lock does not open even with valid code.
- 2. Requires remotely unblocking using mysafe app.

#### In case the lock is blocked (B):

· After entering valid ID and code: double signal - directly followed by 111 long signal.

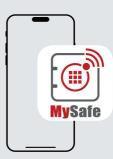

Operations are visible in MySafe app.

#### Add user code

(Function 1)

This task can be performed by manager code) (ID 60).

This function allows you with:

- Manager code to install users
- Press and hold for approx.
   2 seconds until a double signal sounds nd the LED remains ON.
- Enter the valid manager code. You hear a double signal. (some configurations require a second code to be entered "4-eyes").
- Enter the ID of the new user code. You hear a double signal.
- Now enter the code of the new user. A double signalsounds.
- Repeat the entry of the new user code. You hear a double signal and the LED goes off.

ሊሲ

#### Info

With MySafe app, you can associate a user-name and photo with a user ID. It is also possible that an added MySafe user can enter further meta data (first name, last name, photo ... ) to his user profile.

# Disable/Enable user code (Function 2)

This task can be performed by Manager Code (ID 60).

This task can be performed by:

- Manager code to enable/disable users
- Press and hold for approx. 2 seconds until a double signal sounds and the LED remains ON.
- Enter the valid manager code. You hear a double signal. (some configurations require a second code to be entered "4-eyes").
- Now enter the ID of the user which must be disabled/enabled. You hear a double signal and the LED goes off

#### Delete code

(Function 3)

This task can be performed by Manager Code (ID 60).

This task can be performed by:

- Manager code to delete users
- Press and hold for approx.2 seconds until a double signal sounds and the LED remains ON.
- Enter the valid manager code. You hear a double signal (some configurations require a second code to be entered "4-eyes").
- Now enter the ID of the user which must be deleted. You hear a double signal and the LED goes off.

#### MySafe override

If MySafe block is active and the safe can't be unblocked by using the app for any reason, the manager code can override the blocking signal.

**Important:** If connected to an alarm system, this operation will trigger an alarm.

- Press and hold for approx.
   2 seconds until a double signal sounds and the LED remains ON.
- Enter the valid ID and the Manager alarm code (increase the last digit of your code by 1: 1→ 2, 2→3 ..., 9→0).
- · You hear a double signal.
- If the operation is successfully performed, you will hear a double signal and the LED goes off.

To open the safe, you need to enter a valid code again.

## Important! Never don't forget returnt the lock to normal setting

- Press and hold for approx.
   2 seconds until double signal sounds and the LED remains ON.
- Enter the valid ID and the Manager code. You hear a double signal.
- Now enter the following sequence of keys:

#### **Rescue operations**

# Reset mode (ERC function) (Function 8)

All codes lost? Reset all codes with ERC.

ERC function restores the **standard codes** of the configuration. **All the settings of the current lock configuration are not changed.** 

- Press and hold for approx.
   2 seconds until a double signal sounds and the the LED remains ON
- Enter the valid ERC code. You hear a double signal and the LED flashes.
- If the operation was performed successfully, you will hear a double signal and the LED ages off.

#### **ERC Info**

**ERC are changed like normal codes** (Function 0).

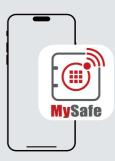

Operations are visible in MySafe app.

| Notes |      |             |      |  |
|-------|------|-------------|------|--|
|       | <br> |             | <br> |  |
|       | <br> |             | <br> |  |
|       |      |             |      |  |
|       |      |             |      |  |
|       |      |             |      |  |
|       |      |             |      |  |
|       |      |             |      |  |
|       |      |             |      |  |
|       |      |             |      |  |
|       |      |             |      |  |
|       |      |             |      |  |
|       |      |             |      |  |
|       |      |             |      |  |
|       |      |             |      |  |
|       |      |             |      |  |
|       |      |             |      |  |
|       |      | <del></del> | <br> |  |

# CERTIFICATE

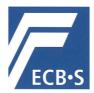

The **European Certification Body GmbH** accredited according to ISO/IEC 17065 awards to

#### MySafe Locking Systems s.r.o. Varsavska 715/36, 1200 Praha 2 / CZ

the right to carry the ECB • S certification mark for

High security locks of class B according to EN 1300:2018 and ECB\*S C10 (Series: MySafe high security safe lock – Lock types: T4801 and T4801M – electronic lock) (see Annex)

#### Certificate Number

2401/HSL24-01

30 April 2024

valid from

29 April 2028

valid una

30 April 2024

Frankfurt am Main

DAKKS

Deutsche
Akkreditierungsstelle
D-ZE-11146-01-00

Dr. Markus Heering

Certification Body

European Certification Body GmbH Lyoner Straße 18 • 60528 Frankfurt am Main • Germany www.ecb-s.com S

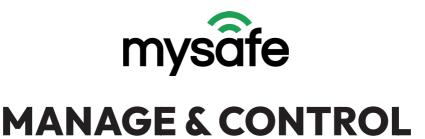

**ANYTIME, ANYWHERE** 

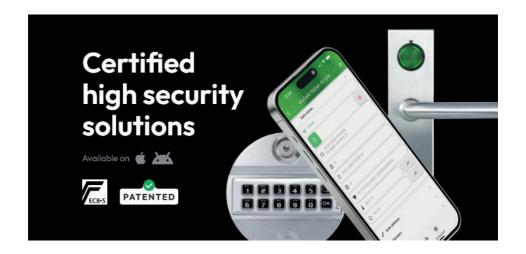

Tips & tricks

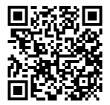